# **LACERTA M-GEN Stand-Alone AutoGuider PC application**

### **Handbuch fürs PC-Programm:** LMG\_SAAG\_app.1.21.exe

Created by Zoltan Tobler at 18 June 2010 Last updated at 20 July 2010 Untersetzung: Tommy Nawratil

Ab Firmware **01.21**

### **INHALT**

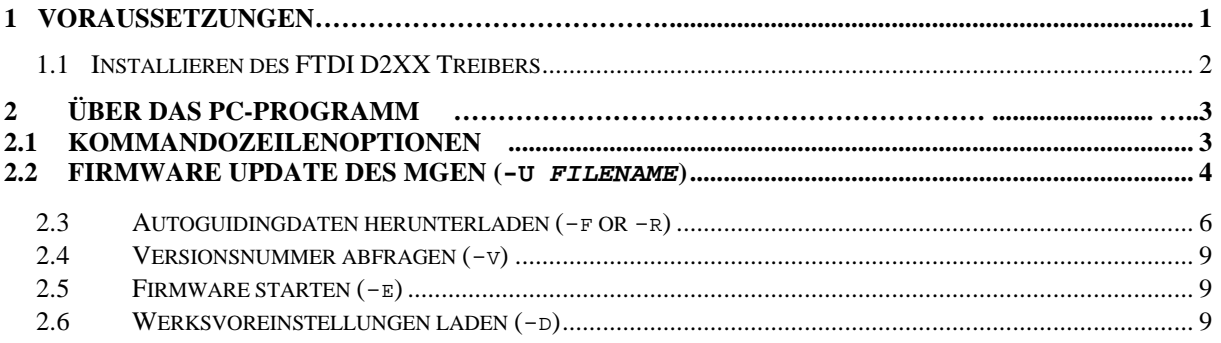

## **1 Voraussetzungen**

Um das Programm zu nützen, wird ein 32-bit Windows Betriebssystem benötigt. In der Handbox befindet sich ein IC, um USB auf serielle Signale zu übersetzen. Der Treiber für diesen IC muss vor Verwendung einmalig installiert werden (FTDI D2XX Treiber).

#### *1.1 Installieren des FTDI D2XX Treibers*

Der neueste Treiber kann von der Website des IC-Herstellers (FTDI) heruntergeladen werden: http://www.ftdichip.com/Drivers/D2XX.htm

Wählen Sie den neuesten Treiber für Ihr System, und den IC namens FT232R, den Sie dort in der Liste finden. Ein Treiber mit Version **2.04.06** oder höher kann verwendet werden.

Nach dem Herunterladen den Treiber installieren, und den Anweisungen folgen. Wenn ein Neustart verlangt wird, bitte neu starten. Die Installation muss nur einmal pro Computer vorgenommen werden.

### **2 über das PC-Programm**

.

Das PC-Programm dient im Wesentlichen zum Hoch- und Herunterladen von Daten aus dem MGEN auf den PC, also der Kommunikation und dem Updaten.

Die Versionsnummer des PC-Programms ist gleichzeitig die höchste Firmware-Versionsnummer mit der es kommunizieren kann. Mit jeder neuen Firmware kommt auch ein neues Programm, denn dieses muss die Struktur der Firmware kennen und mit den neuen Variablen umgehen können.

Das Programm arbeitet derzeit in Form einer Konsole oder Kommandozeile. Es startet in einem Terminal-Fenster, ähnlich einer alten DOS-Anwendung. Wenn Sie ein neues Fenster öffnen (Start menu / Run / "cmd") und ins entsprechende Verzeichnis wechseln, können Sie das Programm durch Eingabe von "LMG\_SAAG\_app.1.21" und der entsprechenden Kommandozeilenoption starten, welche die gewünschte Funktion aufruft. Einfacher ist es, das Programm durch Klicken auf die mitgelieferten Batch-Files (.bat) zu starten, um die verschiedenen Funktionen des Programms aufzurufen.

### *2.1 Kommandozeilenoptionen*

Hier eine Liste der verfügbaren Kommandozeilenoptionen. Sie werden später detailliert besprochen.

Das Format der Kommandozeile ist wie folgt:

LMG\_SAAG\_app.1.21 [options]

die Optionen (Reihenfolge egal) können sein:

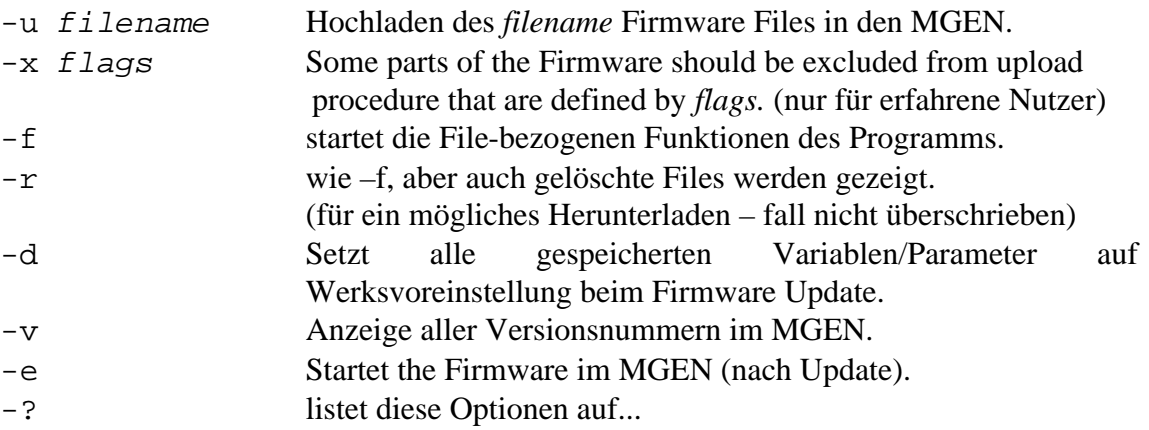

### *2.2 Firmware Update des MGEN (-u* **filename***)*

**WARNUNG: niemals USB-Kabel oder Stromanschluss während des Update-Prozesses ziehen!** Das kann das Boot-Programm beschädigen, welches zum Upload nötig ist. Eine Neuprogrammierung im Werk kann nötig werden, das ist nicht Teil der Garantie! **WARNUNG 2: Beim Update immer die Handbox mit der MGEN-Kamera verbinden, wesentliche Teile der Bildverarbeitung laufen in der Kamera ab!**

Zum Aufspielen neuer Firmware reicht es, den Strom über den USB Anschluss zu nützen. (Es kann auch Strom am normalen Anschluss anliegen, das hat aber keinen Effekt.) Der USB Anschluss sollte jedoch zuverlässig die spezifizierten 5V liefern (Achtung bei Laptops mit Batteriebetrieb!).

Alle Programmteile zusammen im MGEN werden Firmware genannt. Es gibt einzelne Programmteile für die Handbox und die Kamera. Das Firmware-File enthält alle diese zusammengefasst. Es ist wichtig dass beim Update alle Programmteile gemeinsam hochgeladen werden, um die Funktionalität zu garantieren.

Es ist möglich sowohl neuere als auch ältere Firmware aufzuspielen. In letzterem Fall beachten Sie bitte, dass Variablen die nur in der neueren Firmware vorhanden sind, gelöscht werden.

Zum Updaten gibt es immer ein lmg\_update\_*version*.bat File in dem neuen Firmware-Paket, wobei *version* für den 4-ziffrigen Firmwarecode steht (z.B. for 1.21 ist es 0121). Durch Klicken auf das bat File kann der Updateprozess einfach gestartet werden..

Gehen Sie zum Updaten wie folgt vor:

- 1. MGEN Handbox per USB mit dem Computer verbinden (z.B.mit dem mitgelieferten USB-Kabel);
- 2. MGEN-Kamera mit MGEN-Handbox verbinden (mitgeliefertes schwarzes 8-Pin Kabel);
- 3. Handbox einschalten (kurz ESC drücken). Wenn ESC länger als 1 Sekunde gedrückt wird, startet die Handbox im Update-Modus, auch wenn keine valide Firmware enthalten ist.
- 4. Einige Sekunden warten, bis der PC und der Treiber den MGEN erkennt. (Beim ersten Mal kommt die Meldung "wurde installiert und kann nun verwendet werden");
- 5. Nun kann das Update gestartet werden, durch Klicken auf das lmg\_update\_*version*.bat File oder durch folgende Eingabe in der Konsole: LMG SAAG app.1.21  $-u$  121 Wenn der Firmware Filename nicht der vorgegebene LMG\_*versioncode*.fw ist (vorangestellte Nullen können weggelassen werden), muss der volle Filename eingegeben werden.

Vor dem Upload der Firmware-Teile zeigt das Programm deren Versionsnummern an (3 Teilprogramme). Dann lädt sie die im EEPROM gespeicherten Variablen herunter.

Danach beginnt der Upload ind die Handbox und die Kamera, was etwa eine Minute benötigt, der Fortschritt wird angezeigt.

Nach dem erfolgreichen Update werden die Variablen wieder ins EEPROM hochgeladen. Nach dem Update werden die aktuellen Versionsnummern abgefragt und zur Kontrolle angezeigt. (Die "boot version" Nummer kann vernachlässigt werden, sie dient nur werksseitigen Kontrollen.)

Wenn nur ein Teil der Firmware hochgeladen werden soll (z.B. Update der Handbox war ok, aber die Kamera konnte nicht geupdated werden), können Teile der Firmware ausgelassen werden, unter Eingabe von  $-x$  und folgenden Codes:

- ß 'h': überspringt Handbox Update;
- 'c': überspringt Kamera Update;
- **•** 'e': der Inhalt des EEPROMs bleibt unangetastet (kein Schreiben und Lesen). Dies wird nur für Experten empfohlen. Wenn die Version der gespeicherten Daten nicht der Firmware entspricht, können sie nicht geladen oder beim Anschalten gespeichert werden. Es kann zu unzutreffenden Daten kommen.

Ein Update der Handbox ohne die Kamera kann so erfolgen: LMG\_SAAG\_app.1.21 –u 121 –x c

ein Update der Kamera ohne die Handbox kann so erfolgen (inklusive Überspringen der Auffrischung der EEPROM Variablen): LMG\_SAAG\_app.1.21 –u 121 –x h

Soll die Firmware gestartet werden, bevor das PC\_Programm beendet wird , verwenden Sie den –e Schalter:

LMG SAAG app.1.21  $-u$  121  $-e$ 

### *2.3 Autoguidingdaten herunterladen (-f or -r)*

Dies ist eine weitere Funktion des PC-Programms. Die MGEN Handbox muss per USB mit dem PC verbunden und eingeschaltet werden. Das PC-Programm fragt die Handbox, ob sie in den Transfer Modus schalten kann, und die Handbox tritt in den 'file exclusive mode' (angezeigt am LCD), alle weitere Funktionen werden gestoppt. Wenn ein File in der Handbox geöffnet ist, ist dieser Modus nicht möglich, und keine Verbindung kann hergestellt werden.

Nach der erfolgreichen Verbindung zeigt das PC-Programm eine Liste der in der Handbox gespeicherten Files an. Folgende Daten werden angezeigt:

 $+$ n

Nummer des Files

ß del

Der 'deleted' Status des Fileeintrags wenn ein '\*'angezeigt wird. (Nur im Recovery Modus, -r Schalter). Die Daten des gelöschten Files werden angezeigt. Das bedeutet nicht, dass das File vollständig vorhanden ist, es kann aber versucht werden es herunterzuladen. Mehr darüber später.

ß created at

Datum und Zeit der Fileerstellung. Hier wird angezeigt was der Anwender bei der Fileerstellung eingegeben hat.

**Iast opened** 

Datum und Zeit des letzten Öffnens des Files. Der MGEN überprüft dabei nicht, ob dies vor der Fileerstellung liegt.

ß file ID

Die einzigartige ID Nummer des Files, ein 6-stelliger hexadezimaler Wert. Zur Unterscheidung erhält jedes File eine fortlaufende Nummer. Es gibt einen Zähler im EEPROM der immer um eins weiterschaltet.

Bem.: das EEPROM auf Voreinstellung setzen (siehe 2.6) berührt nicht den ID Zähler.

Diese 6-stellige ID erscheint im Filenamen des heruntergeladenen Files. Dies vermeidet Überschreiben alter Files, ausser wenn das neue File ein wiedergeöffnetes altes ist (mit neu angehängten Daten).

ß downloaded

Wenn der Wert 'yes' ist, dann wurde dieses File bereits heruntergeladen unsd seither nicht mehr geöffnet. Wenn nur ein PC verwendet wird, muss dieses file also auf diesem bereits vorhanden sein (wenn nicht gelöscht).

Wenn der Wert 'yes' ist, dann wurde das File nie heruntergeladen oder ist ein wiedergeöffnetes mit neuen Daten.

Gibt es keine Files in der Handbox, zeigt das Programm das kurz an und schliesst automatisch.

Nach dem Anzeigen der Liste (die Reihenfolge ist nicht dieselbe wie im Display der Handbox), gibt es folgende Möglichkeiten:

 $\geq 1-16$ 

Die Nummer der existierenden Files. Nur existierende Fileeinträge werden angezeigt. (Gelöschte Files haben auch Nummern, auch wenn die nicht angezeigt werden  $(-r$  switch).

Durch Eingabe der Nummer und drücken von Enter wird das File auf den PC heruntergeladen (aber noch nicht als reales File gespeichert!). Das dauert einige Sekunden. Nimmt das File den gesamten Speicherplatz ein (2 MB), kann es 2 Minuten 45 Sekunden dauern.

Das PC-Programm setzt mit der Anzeige der Details des entsprechenden Files fort

 $\triangleright$  f)

.

Löschen aller Files auf der Handbox. ("Format"). Die File Inhalte werden dabei nicht verändert und können unter Umständen wiederhergestellt werden, wenn sie nicht überschrieben wurden.

Diese Operation muss über eine Sicherheitsabfrage bestätigt werden.

 $\triangleright$  q)

"Quit", beendet das PC-Programm. (die Handbox macht weiter wo sie unterbrochen wurde.)

Wurde eine Filenummer eingegeben, wird der Inhalt des Files angezeigt:

ß ID

Die Identifikationsnummer (siehe oben).

- ß creation Erstellungsdatum und Zeit.
- **I** last open Datum und Zeit des letzten Öffnens.
- $size$ Filegrösse in bytes..
- ß ERROR in file (optional angezeigt) Wenn der Inhalt des Files fehlerhaft ist, wird dies hier angezeigt. Je nachdem kann das File teilweise auch valide Daten enthalten. In einigen Fällen kann der Datenstrom beim Herunterladen beschädigt worden sein. Durch sachgemässe Benutzung des MGEN kann dies eigentlich nicht passieren (immer Abschalten, bevor der Stromstecker gezogen wird!).

Danach werden die Optionen des Detail Menüs angezeigt:

 $\triangleright$  d) (speichern)

Das File real auf dem PC speichern. Der Filename beginnt mit den Buchstaben "MG" gefolgt von der hexadezimalen ID des files. Die Erweiterung ist ".dat". Das ist das raw File wie es im MGEN gespeichert ist, welches mit kommenden Vrsionen des PC-Programms geöffnet und interpretiert werden kann. Geplant ist eine Ausgabe von html Files wo die Daten in Diagramme und Statistik umgewandelt werden.

Bem.: Gegenwärtig wird dieses File vor dem Anzeigen der Details voll heruntergeladen, später geschieht dies nur über die Auswahl hier, für schnellere Navigation.

Nach dem Speichern auf PC schaltet der Download Status auf "yes", siehe vorhergehendes Menü.

 $\geq$  e) löschen (optional)

Wenn das File existiert und nicht gelöscht ist, wird diese Option ebenfalls angezeigt, um den Fileeintrag zu löschen. Ähnlich wie beim "formatting" werden die Daten noch nicht physikalisch gelöscht..

 $\triangleright$  q) quit Zurück in die Fileliste.

#### *2.4 Versionsnummer abfragen (-v)*

Dies geschieht wie folgt: LMG SAAG app.1.21  $-v$ 

Der erste Versuch kann erfolglos sein, dann nochmal die Abfrage starten. Die Abfrage geschieht im Update Modus, der MGEN wird also in diesen versetzt. Also nicht die Versionsnummer während der Verwendung abfragen, es wird sofort unterbrochen, was gerade geöffnete Files unbrauchbar machen kann.

Erst wird die Boot Version angezeigt, dann die der Handbox und die der Kamera. Ist die Kamera nicht angeschlossen, erscheint eine Fehlermeldung ("can't get camera boot version").

#### *2.5 Firmware starten (-e)*

Die Firmware wird im Anwendungsmodus mit dem –e Schalter (neu) gestartet, oder durch Klick auf das lmg\_start.bat File im Firmware Paket.

War der MGEN im Update Modus, wird die Fir´mware gestartet. Gibt es keine valide Firmware, so wird "NO FIRMWARE" auf der Handbox angezeigt.

War der MGEN in Anwendungsmodus, wird er ebenfalls neugestartet. Nicht die während der Verwendung neustarten, es wird sofort unterbrochen, was gerade geöffnete Files unbrauchbar machen kann.

#### *2.6 Werksvoreinstellungen laden (-d)*

In der Phase des Wiederbeschreibens des EEPROMs nach dem Updateprozess kann dieser Schalter zum Laden der Werksvoreinstellungen benutzt werden. Wenn unvorhersehbare Probleme auftreten, die eine Verwendung des Geräts unmöglich machen, und sich nicht korrigieren lassen, kann das ein Rettungsanker sein um valide Einstellungen wiederherzustellen.

Der Schalter funktioniert zusammen mit dem Firmware uploaden (-u) aber nich allein für sich. Wenn das Beschreiben des EEPROMs verhindert wurde ( $-x$  e), können die Werks-Parameter nicht geladen werden.